**Nouvelles Fonctions dans Cubase Studio 4.5**

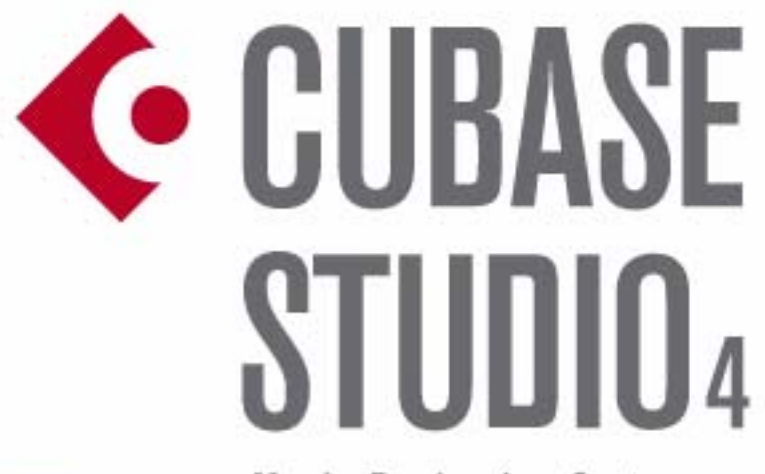

**Music Production System** 

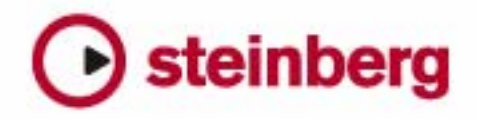

Cristina Bachmann, Heiko Bischoff, Marion Bröer, Sabine Pfeifer

Traduction : C.I.N.C.

Les informations contenues dans ce document sont sujettes à modification sans préavis et n'engagent aucunement la responsabilité de Steinberg Media Technologies GmbH. Le logiciel décrit dans ce document fait l'objet d'une Licence d'Agrément et ne peut être copié sur un autre support sauf si cela est autorisé spécifiquement par la Licence d'Agrément. Aucune partie de cette publication ne peut en aucun cas être copiée, reproduite ni même transmise ou enregistrée, sans la permission écrite préalable de Steinberg Media Technologies GmbH.

Tous les noms de produits et de sociétés sont des marques déposées ™ ou ® de leurs propriétaires respectifs. Windows XP est une marque déposée de Microsoft Corporation. Windows Vista est une marque déposée ou une marque commerciale de Microsoft Corporation aux USA et/ou dans les autres pays. Le logo Mac est une marque déposée utilisée sous licence. Macintosh et Power Macintosh sont des marques déposées.

Date de publication : 15 Juillet 2008

© Steinberg Media Technologies GmbH, 2008.

Tous droits réservés.

**Table des Matières**

#### Introduction

Bienvenue !

## Travailler avec les nouvelles fonctions

- VST Sound<br>8 Compatibilit
- Compatibilité Plug & Play pour les périphériques ASIO
- Préréglages de Connexion VST générés automatiquement
- Améliorations du Monitoring (Cubase uniquement)
- Améliorations Mac OS X<br>9 Pupitres de télécommand
- Pupitres de télécommande
- Raccourcis clavier des options de la MediaBay
- Importer des fichiers OMF (Cubase uniquement)
- Assigner le clic du métronome à un Instrument VST
- Suspendre Défilement Automatique
- Nouvelle option dans le dialogue Réglages de Synchronisation du Projet

#### Index

<span id="page-4-0"></span>**Introduction**

# <span id="page-5-0"></span>**Bienvenue !**

Bienvenue dans Cubase 4.5! Cette version ajoute une compatibilité avec le Contrôleur d'Intégration Avancée CC121 et les Interfaces FireWire d'Intégration Avancée MR816 X/MR816 CSX ainsi que de nouvelles fonctions pour chaque utilisateur Cubase.

Ce document liste et décrit les fonctions ayant été ajoutées ou modifiées dans le programme depuis la version 4.1.

### **À propos des versions du programme**

La documentation concerne deux différents systèmes d'exploitation ; Windows et Mac OS X.

Certaines caractéristiques ou réglages sont spécifiques à une de ces plate-formes. Tout cela sera clairement indiqué lorsque ce sera le cas. En d'autres termes :

 $\Rightarrow$  Si rien n'est mentionné, les descriptions et procédures de la documentation sont valables à la fois pour Windows et Mac OS X.

### <span id="page-5-1"></span>**Conventions appliquées aux raccourcis clavier**

La plupart des raccourcis clavier par défaut de Cubase utilisent des touches mortes, certaines sont différentes en fonction du système d'exploitation. Par exemple, le raccourcis clavier par défaut pour Annuler est [Ctrl]-[Z] sous Windows et [Commande]-[Z] sous Mac OS X.

Lorsque des raccourcis clavier employant des touches mortes sont mentionnés dans ce manuel, ils indiquent d'abord la touche morte Windows, selon la formule suivante :

[Touche morte Win]/[Touche morte Mac]-[Touche]

Par exemple, [Ctrl]/[Commande]-[Z] signifie "enfoncez la touche [Ctrl] sous Windows ou [Commande] sous Mac OS X, puis pressez [Z]".

De même, [Alt]/[Option]-[X] signifie "enfoncez la touche [Alt] sous Windows ou [Option] sous Mac OS X, puis pressez [X]".

 $\Rightarrow$  Veuillez noter que ce manuel pourra faire référence au clic droit, par exemple pour ouvrir des menus contextuels, etc. Si vous travaillez sur un Mac avec une souris à un seul bouton, maintenez la touche [Ctrl] et cliquez.

<span id="page-6-0"></span>**Travailler avec les nouvelles fonctions**

# <span id="page-7-5"></span><span id="page-7-0"></span>**VST Sound**

Avec la version 4.5, Steinberg introduit VST Sound, une nouvelle version du système de gestion de média Sound-Frame qui est directement intégré dans VST3. VST Sound permet une intégration directe dans MediaBay de plugins et d'instruments d'autres marques, et englobe tous les types de formats et de fichier précédemment supportés par SoundFrame tels les formats audio, boucles, préréglages VSTi, vidéo, fichiers MIDI et préréglages de pistes. VST Sound remplace désormais SoundFrame, qui faisait partie des précédentes versions des applications Steinberg.

## <span id="page-7-1"></span>**Compatibilité Plug & Play pour les périphériques ASIO**

Le matériel Steinberg MR816 supporte le Plug & Play dans Cubase. Ces périphériques peuvent être branchés et activés alors que l'application tourne. Cubase utilisera automatiquement le pilote MR816 et réattribuera les connexions VST en conséquence.

• Veuillez noter que Steinberg ne peut garantir que cela fonctionnera avec d'autres périphériques. Si vous n'êtes pas sûr que votre périphérique supporte le Plug & Play, veuillez consulter sa documentation.

**11 Si un périphérique non compatible Plug & Play est** branché ou débranché alors que l'ordinateur fonctionne, il peut être endommagé.

## <span id="page-7-2"></span>**Préréglages de Connexion VST générés automatiquement**

Dans la fenêtre VST Connexions (qui s'ouvre à partir du menu Périphériques), dans les onglets Entrées et Sorties, se trouve un menu de Préréglages. Un certain nombre de configurations de bus standard sont fournies par défaut, et vous pouvez également sauvegarder vos propres configurations sous forme de préréglages.

Dans cette version de Cubase, un nouveau type de préréglage a été ajouté pour compléter les préréglages standard qui se trouvaient dans la précédente version du programme : À chaque démarrage, Cubase analysera les entrées et sorties physiques présentes sur votre carte audio, et créera automatiquement des préréglages spécialement adaptés à votre configuration matérielle.

Ces préréglages basés sur le matériel peuvent avoir les configurations suivantes :

- un bus Stéréo
- diverses combinaisons de bus Stéréo et Mono
- un certain nombre de bus Mono
- Cubase uniquement : un bus 5.1 (si vous avez 6 entrées ou plus)
- <span id="page-7-3"></span>• Cubase uniquement : diverses combinaisons de bus 5.1 et stéréo (si vous disposez de 6 entrées ou plus)
- Cubase uniquement : diverses combinaisons de bus 5.1 et mono (si vous disposez de 6 entrées ou plus)

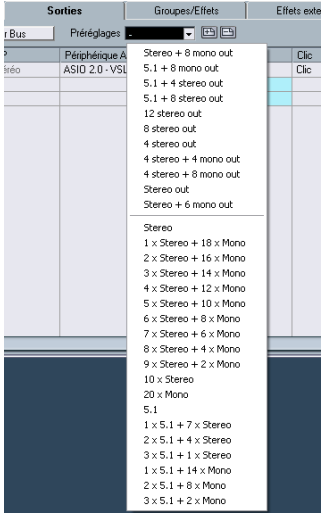

<span id="page-7-4"></span>Le menu Préréglages de l'onglet Sortie de la fenêtre VST Connexions, avec les préréglages standard (en haut) et les préréglages générés automatiquement (en bas).

Les préréglages générés automatiquement facilitent l'installation et l'usage de périphériques audio, car il n'est plus nécessaire de spécifier manuellement les assignations de bus-port du périphérique dans la fenêtre VST Connexions à chaque fois avant de commencer à travailler. C'est très pratique, surtout si vous devez utiliser différents périphériques ou si vous travaillez dans des studios différents.

## <span id="page-8-0"></span>**Améliorations du Monitoring (Cubase uniquement)**

En ce qui concerne ASIO Direct Monitoring, certaines améliorations ont été apportées à cette version de Cubase.

En fonction du matériel audio, vous pouvez désormais contrôler le niveau et le panoramique du monitoring depuis la console (y compris dans la section Control Room) en réglant les faders de volume, les contrôles de gain d'entrée et les niveaux de Départ (Send) studio de la Cabine de Contrôle (Control Room).

Si vous utilisez un dispositif Steinberg (série MR816) avec ASIO Direct Monitoring, le monitoring sera pratiquement sans aucune latence.

# <span id="page-8-1"></span>**Améliorations Mac OS X**

#### **Retrouver les noms des voies**

Pour certaines cartes audio, il est désormais possible de retrouver automatiquement les noms des ports "ASIO" de la carte :

1. Ouvrez le dialogue Configuration des Périphériques via le menu Périphériques.

2. Dans la page Système Audio VST, sélectionnez votre carte audio dans le menu local "Pilote ASIO".

3. Dans la liste des Périphériques à gauche, sélectionnez votre carte audio.

Les réglages disponibles sont affichés.

4. Dans la section des réglages à droite, cliquez sur le bouton Tableau de Bord.

Ceci ouvre le Tableau de Bord de votre carte audio.

5. Activez l'option "Use CoreAudio Channel Names".

6. Si maintenant vous ouvrez la fenêtre VST Connexions pour configurer les bus de votre système, vous verrez que les noms des ports dans la colonne Port Périphériques correspondent aux noms qui sont utilisés par le pilote Core-Audio.

 $\Rightarrow$  Si vous désirez utiliser le projet ultérieurement dans une précédente version de Cubase, il vous faudra réassigner les connexions des ports dans la fenêtre VST Connexions.

### <span id="page-8-6"></span><span id="page-8-3"></span>**Sélection et activation des ports**

Dans la page de réglages de votre carte audio (ouverte via le menu Périphériques, voir ci-dessus), vous pouvez maintenant spécifier quelle entrée et quelle sortie sera active. Ceci vous permet par ex. d'utiliser l'entrée Microphone au lieu de l'entrée Ligne ou même de désactiver complètement l'entrée ou la sortie de la carte audio, si nécessaire.

 $\Rightarrow$  Cette fonction n'est disponible que pour la carte audio intégré (Built-In Audio), les périphériques audio USB standard, et pour un certain nombre d'autres cartes audio (comme la CineWave de Pinnacle).

#### <span id="page-8-4"></span>**Réglages de la carte**

<span id="page-8-5"></span>Lorsque vous cliquez sur le bouton "Open Config App" de la page des réglages de votre périphérique audio dans le dialogue Configuration du Périphérique, le Tableau de Bord de votre périphérique audio s'ouvre (s'il existe). Vous pouvez faire ici différents réglages relatifs à votre carte audio. Les réglages disponibles dépendent de la carte installée, veuillez vous reporter à la documentation qui accompagne la carte audio pour de plus amples informations.

# <span id="page-8-7"></span><span id="page-8-2"></span>**Pupitres de télécommande**

Dans le dialogue Configuration du Périphérique, sur la page de votre pupitre de télécommande, certaines des nouvelles fonctions suivantes (ou toutes) peuvent être disponibles (selon le périphérique):

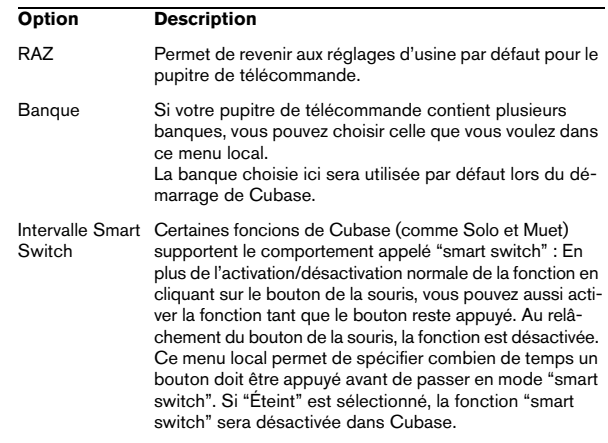

## <span id="page-9-3"></span><span id="page-9-0"></span>**Raccourcis clavier des options de la MediaBay**

Plusieurs commandes relatives à la MediaBay peuvent désormais être exécutées à l'aide de raccourcis clavier. Ils peuvent être configurés dans le dialogue des Raccourcis Clavier (ouvert via le menu Fichier).

De nouveaux raccourcis clavier sont disponibles pour les actions suivantes : Vous pouvez passer d'un préréglage à un autre, ouvrir l'Explorateur de Préréglages, et utiliser les touches fléchées de votre clavier pour naviguer dans les fenêtres MediaBay. De plus, vous pouvez réinitialiser les critères de recherche ou revenir à la MediaBay telle qu'elle était lors du lancement du programme.

 $\Rightarrow$  Notez que ceci rend possible la télécommande de plusieurs fonctions de la MediaBay.

## <span id="page-9-1"></span>**Importer des fichiers OMF (Cubase uniquement)**

Lors de l'importation de fichiers OMF, vous pouvez désormais choisir entre deux options en spécifiant à quelle position temporelle les fichiers seront placés dans le projet.

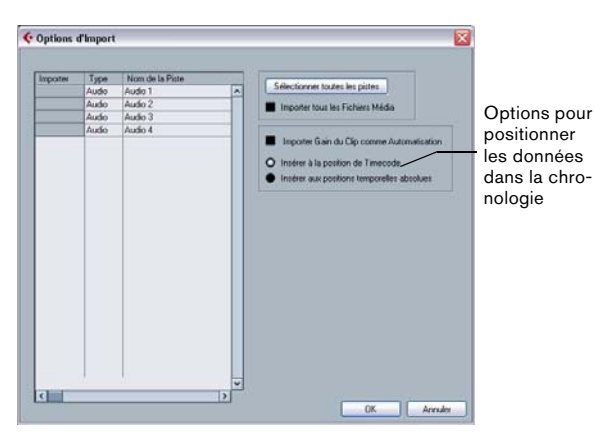

Le dialogue Options d'Import pour un fichier OMF

#### • "Insérer à la position de Timecode" insérera les éléments contenus dans le fichier OMF à leurs positions de Time Code d'origine.

C'est utile lorsque vous désirez positionner chaque élément importé à sa position de Time Code exacte, c'est-à-dire tel que sauvegardé dans le fichier OMF. De cette manière, les éléments se termineront sur des positions de temps correctes même si Cubase utilise une fréquence d'images différente du fichier OMF.

C'est habituellement nécessaire dans tout travail sur l'image.

• "Insérer aux positions temporelles absolues" insérera les éléments contenus dans le fichier OMF en commençant à la position de Time Code sauvegardée dans le fichier et conservera les distances relatives entre les éléments. C'est nécessaire lorsque le positionnement relatif des éléments à l'intérieur du fichier OMF doit être maintenu après l'importation dans la chronologie de Cubase (même si Cubase est réglé sur une fréquence d'images différente du fichier OMF).

<span id="page-9-5"></span>C'est habituellement nécessaire dans les environnements musicaux, où le timing entre objets a une grande importance.

## <span id="page-9-4"></span><span id="page-9-2"></span>**Assigner le clic du métronome à un Instrument VST**

Lorsque vous configurez le clic MIDI du métronome, vous pouvez utiliser un Instrument VST comme générateur du clic.

1. Dans le menu Transport, sélectionnez "Configuration du Métronome…".

2. Dans la section Clic MIDI, ouvrez le menu local de port/ canal MIDI et sélectionnez un Instrument VST dans la liste. Notez que l'instrument doit avoir été configuré dans la fenêtre Instruments VST. Vérifiez que l'option Activer Clic MIDI est activée.

Désormais, lorsque vous déclenchez la lecture et qu'un son est sélectionné dans l'Instrument VST, le clic du métronome sera audible grâce au VSTi sélectionné.

# <span id="page-10-0"></span>**Suspendre Défilement Automatique**

Dans la barre d'outils principale de la fenêtre Projet, ainsi que dans les divers éditeurs, vous trouverez un bouton de Défilement Automatique. Lorsque ce bouton est activé, l'affichage défilera pendant la lecture, afin que le curseur de projet reste visible en permanence dans la fenêtre.

Lors de l'édition de conteneurs ou d'événements pendant la lecture avec le Défilement Automatique activé, vous pouvez soudainement "perdre de vue" ce qui est édité car l'affichage suit le curseur de projet.

Si vous ne souhaitez pas que l'affichage de la fenêtre Projet change lors des éditions effectuées pendant la lecture, vous pouvez activer le bouton "Suspendre Défilement Automatique pendant l'Édition". Vous trouverez ce bouton juste à côté du bouton Défilement Automatique.

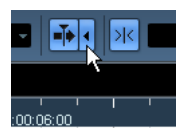

Suspendre Défilement Automatique pendant l'Édition

Lorsque cette option est activée, le défilement automatique s'arrête lorsque vous cliquez n'importe où dans l'affichage des événements projet pendant la lecture.

1. Ouvrez un projet avec des conteneurs/événements Audio ou MIDI.

2. Activez les deux boutons "Défilement Automatique" et "Suspendre Défilement Automatique pendant l'Édition" (ils deviennent bleus).

3. Déclenchez la lecture.

4. Éditez un conteneur/événement Audio ou MIDI de votre projet (par ex. cliquez et déplacez-le à un autre endroit de la piste).

Le bouton de Défilement Automatique devient orange.

Le Défilement Automatique est désormais suspendu, donc lorsque le curseur de projet se déplace vers le bord droit de la fenêtre Projet, l'affichage ne suit pas afin de conserver le curseur visible.

Dès que la lecture s'arrête, ou lorsque vous cliquez à nouveau sur le bouton Défilement Automatique (de façon à ce qu'il devienne bleu), Cubase revient au mode normal de Défilement Automatique.

## <span id="page-10-3"></span><span id="page-10-2"></span><span id="page-10-1"></span>**Nouvelle option dans le dialogue Réglages de Synchronisation du Projet**

Dans le dialogue Réglages de Synchronisation du Projet, dans la section Destinations Horloge MIDI, en bas à droite, se trouve l'option "Envoyer MIDI Clock en Stop".

• Si cette option est activée, Cubase enverra des signaux d'horloge MIDI aux destinations d'horloge MIDI sélectionnées même lorsque que Cubase est en mode Stop. C'est utile, par exemple, si vous travaillez avec un clavier ayant un arpégiateur intégré, dont vous contrôlez le tempo via des messages d'horloge MIDI. Ainsi, l'arpégiateur restera au bon tempo même lorsque Cubase sera en mode Stop. Vous pouvez également utiliser cette fonction avec certaines boîtes à rythmes externes, car elle vous permet de jouer des motifs rythmiques (patterns) selon le tempo actuel du séquenceur même si Cubase est arrêté.

• Si cette option est désactivée, Cubase enverra des signaux d'horloge aux destinations d'horloge MIDI sélectionnées seulement pendant la lecture.

Dans ce mode, vous ne pourrez pas utiliser l'arpégiateur mentionné cidessus en mode Stop.

 $\Rightarrow$  N'oubliez pas que les informations d'horloge MIDI se réfèrent toujours au tempo tel qu'il est à la position actuelle dans le projet.

<span id="page-11-0"></span>**Index**

## D

Défilement automatique [11](#page-10-2)

#### M

Mac OS X Activation du port [9](#page-8-3) Réglages de la carte audio [9](#page-8-4) Retrouver les noms des voies [9](#page-8-5) Sélection du port [9](#page-8-3) MediaBay Raccourcis clavier [10](#page-9-3) Métronome [10](#page-9-4) Monitoring [9](#page-8-6)

### O

OMF [10](#page-9-5)

#### P

Plug & Play Périphériques ASIO [8](#page-7-3) Préréglages de Connexion VST [8](#page-7-4) Pupitres de télécommande Fonctions RAZ [9](#page-8-7) Intervalle Smart Switch [9](#page-8-7) Sélection de Banque [9](#page-8-7)

## R

Raccourcis clavier Conventions [6](#page-5-1)

## S

Synchronisation Envoyer MIDI Clock en Stop [11](#page-10-3)

## T

Touche Alt/Option [6](#page-5-1) Touche Ctrl/Commande [6](#page-5-1) Touche Option/Alt [6](#page-5-1) Touches mortes [6](#page-5-1)

#### V

VST Sound À propos [8](#page-7-5)